## **Dell G15 5520**

Configuración y especificaciones

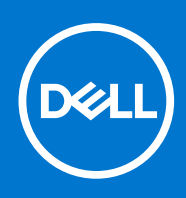

### Notas, precauciones y advertencias

**NOTA:** Una NOTA indica información importante que le ayuda a hacer un mejor uso de su producto.

**PRECAUCIÓN: Una PRECAUCIÓN indica la posibilidad de daños en el hardware o la pérdida de datos, y le explica cómo evitar el problema.**

**AVISO: Un mensaje de AVISO indica el riesgo de daños materiales, lesiones corporales o incluso la muerte.**

© 2022 Dell Inc. o sus subsidiarias. Todos los derechos reservados. Dell, EMC y otras marcas comerciales son marcas comerciales de Dell Inc. o sus filiales. Es posible que otras marcas comerciales sean marcas comerciales de sus respectivos propietarios.

# Tabla de contenido

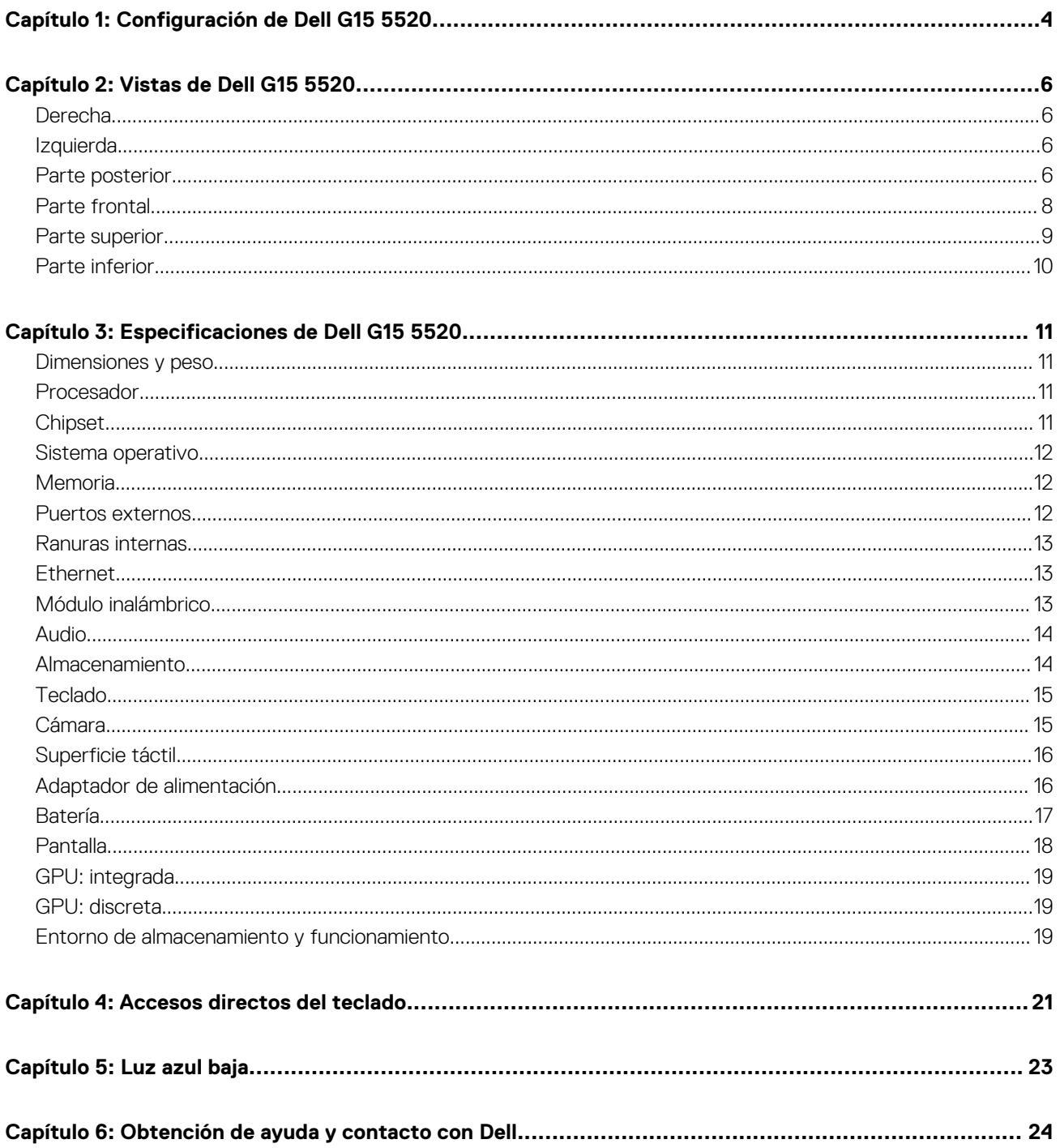

## **Configuración de Dell G15 5520**

**1**

<span id="page-3-0"></span>**NOTA:** Las imágenes en este documento pueden ser diferentes de la computadora en función de la configuración que haya solicitado.

1. Conecte el adaptador de alimentación y presione el botón de encendido.

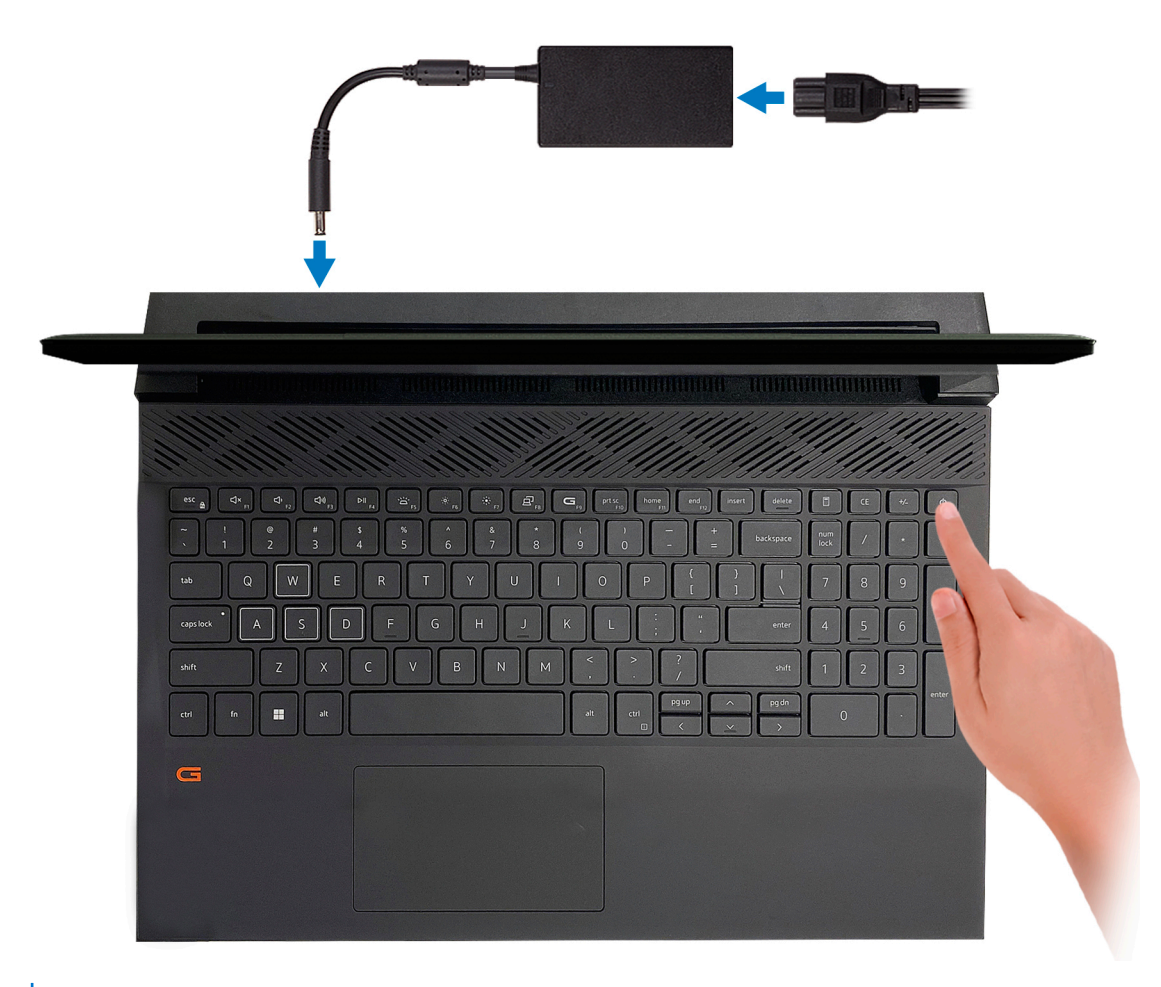

- **NOTA:** La batería puede entrar en modo de ahorro de energía durante el envío para conservar la carga. Asegúrese de que el adaptador de alimentación esté conectado a la computadora cuando se enciende por primera vez.
- 2. Finalice la instalación de Windows.

Siga las instrucciones que aparecen en pantalla para completar la configuración. Durante la configuración, Dell recomienda lo siguiente: ● Conectarse a una red para las actualizaciones de Windows.

- **(i)** NOTA: Si va a conectarse a una red inalámbrica segura, introduzca la contraseña para acceder a dicha red cuando se le solicite.
- Si está conectado a Internet, inicie sesión con su cuenta de Microsoft o cree una nueva. Si no está conectado a Internet, cree una cuenta offline.
- En la pantalla **Soporte y protección**, introduzca su información de contacto.
- 3. Localice y utilice las aplicaciones de Dell en el menú Start (Inicio) de Windows (recomendado).

### **Tabla 1. Localice aplicaciones Dell**

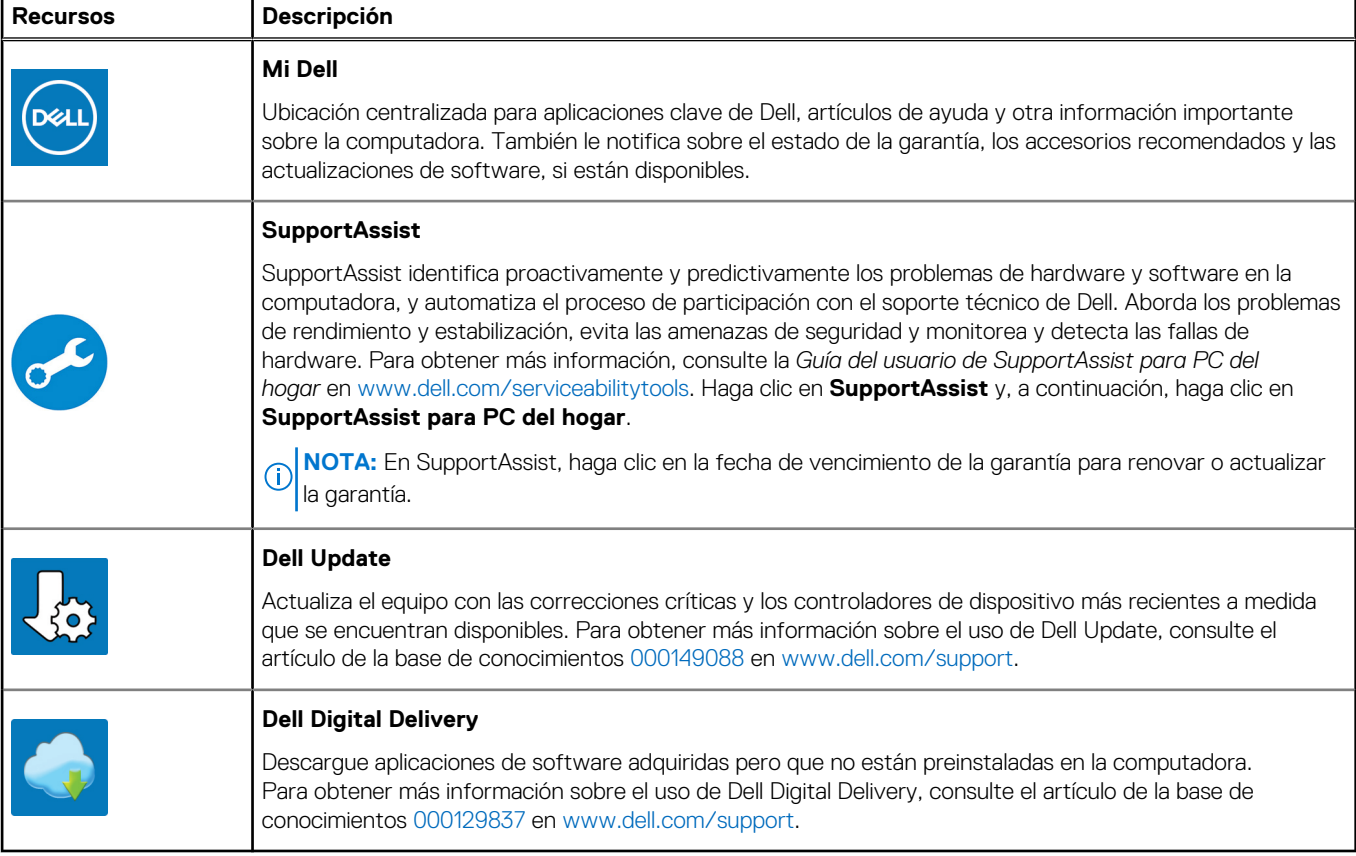

# **2**

## **Vistas de Dell G15 5520**

### <span id="page-5-0"></span>**Derecha**

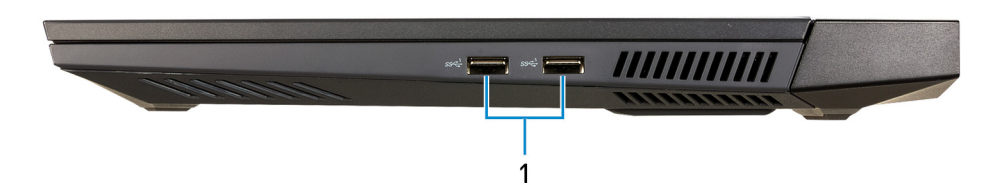

### 1. **Puertos USB 3.2 de 1.ª generación (2)**

Conecte dispositivos, como impresoras y dispositivos de almacenamiento externo. Permite la transferencia de datos a una velocidad de hasta 5 Gb/s.

### **Izquierda**

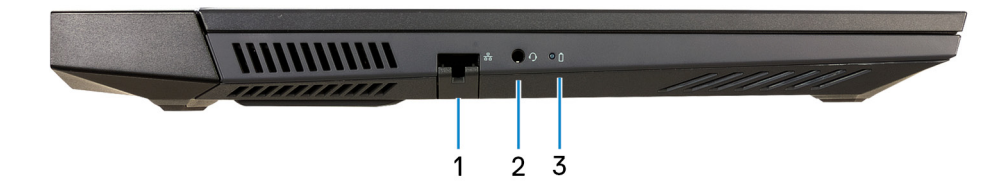

### 1. **Puerto de red**

Conecte un cable Ethernet (RJ45) de un enrutador o un módem de banda ancha para acceso a la red o a Internet.

#### 2. **Puerto para auriculares**

Conecte auriculares o auriculares combinados con micrófono.

### 3. **Indicador luminoso del estado de la batería**

Indica el estado de carga de la batería.

Amarillo fijo: la carga de la batería es baja.

Amarillo intermitente: la carga de la batería es crítica.

Apagado: la batería está completamente cargada.

### **Parte posterior**

**En computadoras enviadas con NVIDIA GeForce RTX 3050 Ti**

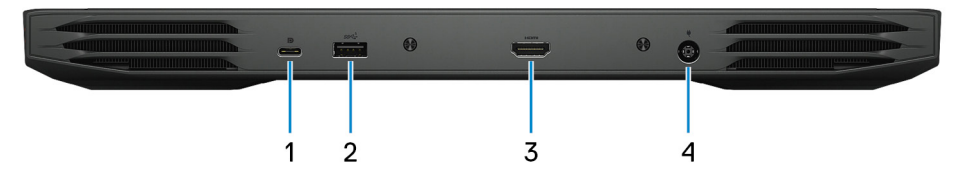

### 1. **Puerto USB 3.2 de 2.ª generación (Type-C) con DisplayPort**

Conecte dispositivos, como pantallas externas, impresoras y dispositivos de almacenamiento externo. Proporciona una tasa de transferencia de datos de hasta 10 Gbps.

Es compatible con DisplayPort 1.4 y también permite conectar una pantalla externa mediante un adaptador de pantalla.

**NOTA:** Es necesario un adaptador USB Type-C a DisplayPort (que se vende por separado) para conectar un dispositivo DisplayPort.

#### 2. **Puerto USB 3.2 de 1.ª generación**

Conecte dispositivos, como impresoras y dispositivos de almacenamiento externo. Permite la transferencia de datos a una velocidad de hasta 5 Gb/s.

#### 3. **Puerto HDMI**

Conecte a una TV, una pantalla externa u otro dispositivo habilitado para entrada de HDMI. Proporciona salida de audio y vídeo.

#### 4. **Puerto del adaptador de alimentación**

Conecte un adaptador de alimentación para proporcionar alimentación a la computadora y cargar la batería.

#### **En computadoras enviadas con NVIDIA GeForce RTX 3060**

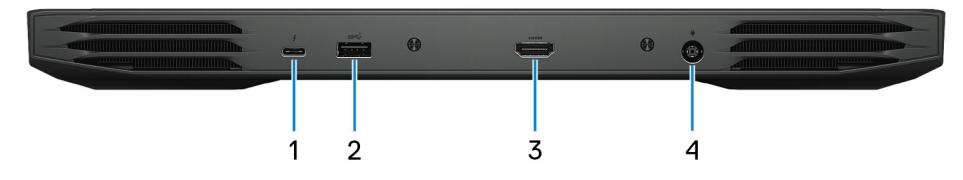

#### 1. **Thunderbolt 4**

Admite Thunderbolt 4 y también permite conectar una pantalla externa mediante un adaptador de pantalla. Permite la transferencia de datos a velocidades de hasta 40 Gbps para Thunderbolt 4.

**NOTA:** Es necesario un adaptador USB Type-C a DisplayPort (que se vende por separado) para conectar un dispositivo DisplayPort.

#### 2. **Puerto USB 3.2 de 1.ª generación**

Conecte dispositivos, como impresoras y dispositivos de almacenamiento externo. Permite la transferencia de datos a una velocidad de hasta 5 Gb/s.

#### 3. **Puerto HDMI**

Conecte a una TV, una pantalla externa u otro dispositivo habilitado para entrada de HDMI. Proporciona salida de audio y vídeo.

#### 4. **Puerto del adaptador de alimentación**

Conecte un adaptador de alimentación para proporcionar alimentación a la computadora y cargar la batería.

### <span id="page-7-0"></span>**Parte frontal**

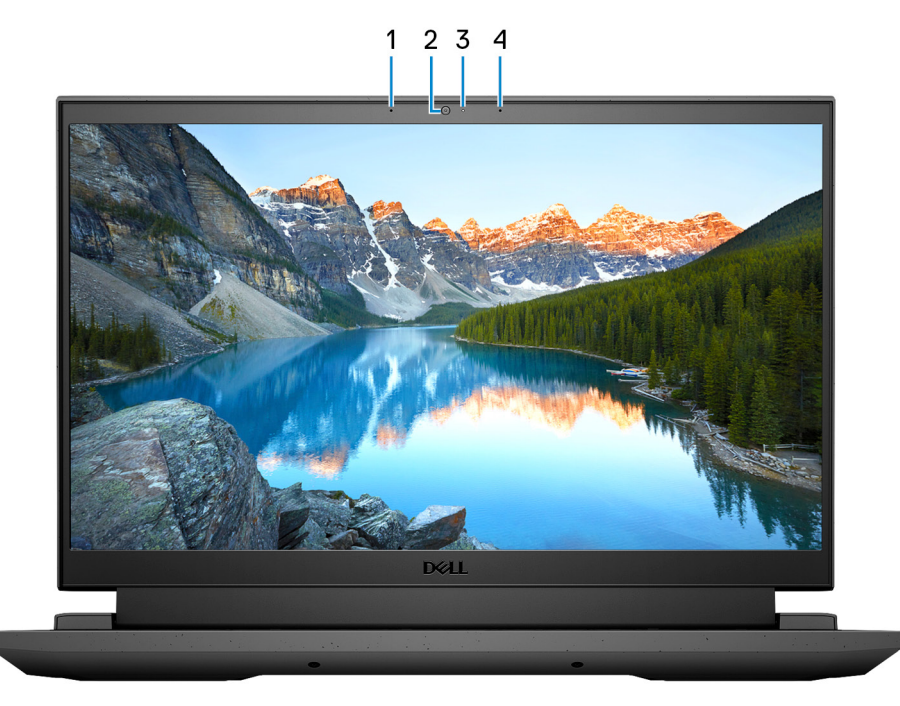

#### 1. **Micrófono izquierdo**

Proporciona entrada de sonido digital para grabaciones de audio y llamadas de voz.

### 2. **Cámara**

Permite chatear por video, capturar fotos y grabar vídeos.

### 3. **Indicador luminoso de estado de la cámara**

Se enciende cuando la cámara está en uso.

### 4. **Micrófono derecho**

Proporciona entrada de sonido digital para grabaciones de audio y llamadas de voz.

### <span id="page-8-0"></span>**Parte superior**

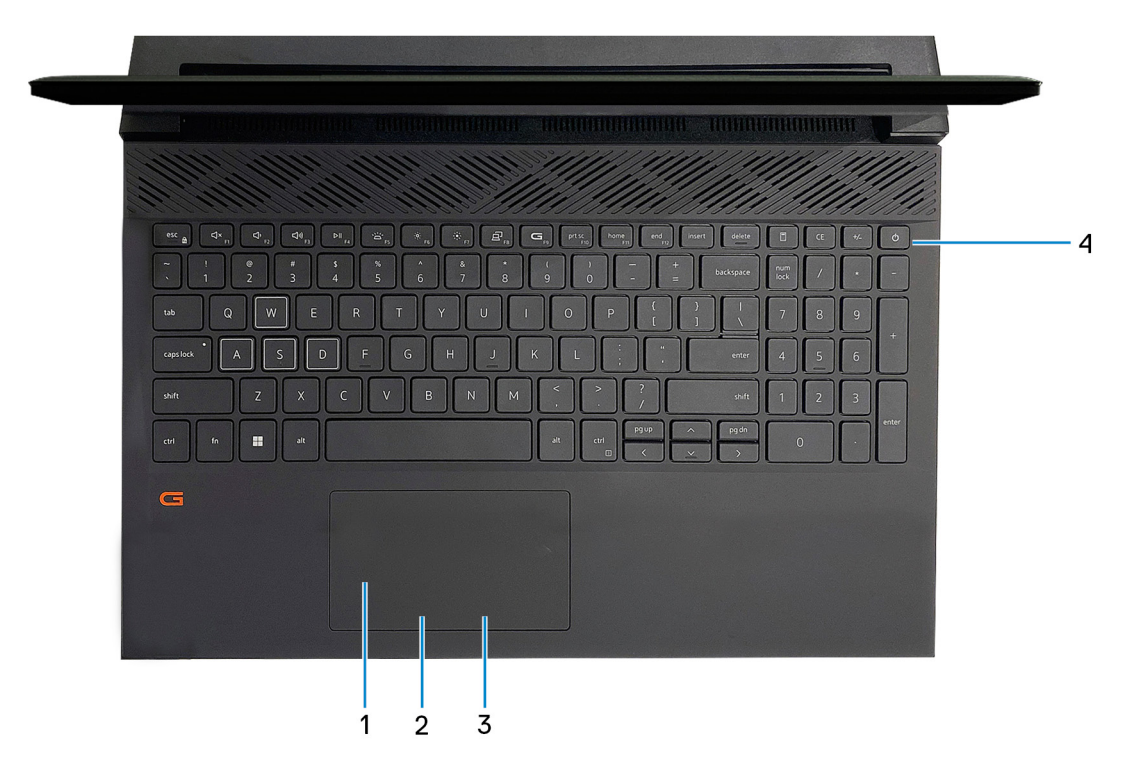

#### 1. **Panel táctil**

Desplace el dedo en el panel táctil para mover el puntero del mouse. Toque para hacer clic izquierdo y toque con dos dedos para hacer clic con el botón secundario.

### 2. **Área de clic izquierdo**

Presione para hacer clic con el botón izquierdo.

#### 3. **Área de clic derecho**

Presione para hacer clic con el botón derecho.

#### 4. **Botón de encendido**

Presiónelo para encender el equipo si está apagado, en estado de suspensión o en estado de hibernación.

Cuando la computadora esté encendida, presione el botón de encendido para poner la computadora en estado de reposo. Mantenga presionado el botón de encendido durante 10 segundos para forzar el apagado de la computadora.

**NOTA:** Puede personalizar el comportamiento del botón de encendido en Windows. Para obtener más información, consulte *Me and My Dell* en [support.dell.com/suppor/manuals.](https://www.dell.com/support/manuals)

### <span id="page-9-0"></span>**Parte inferior**

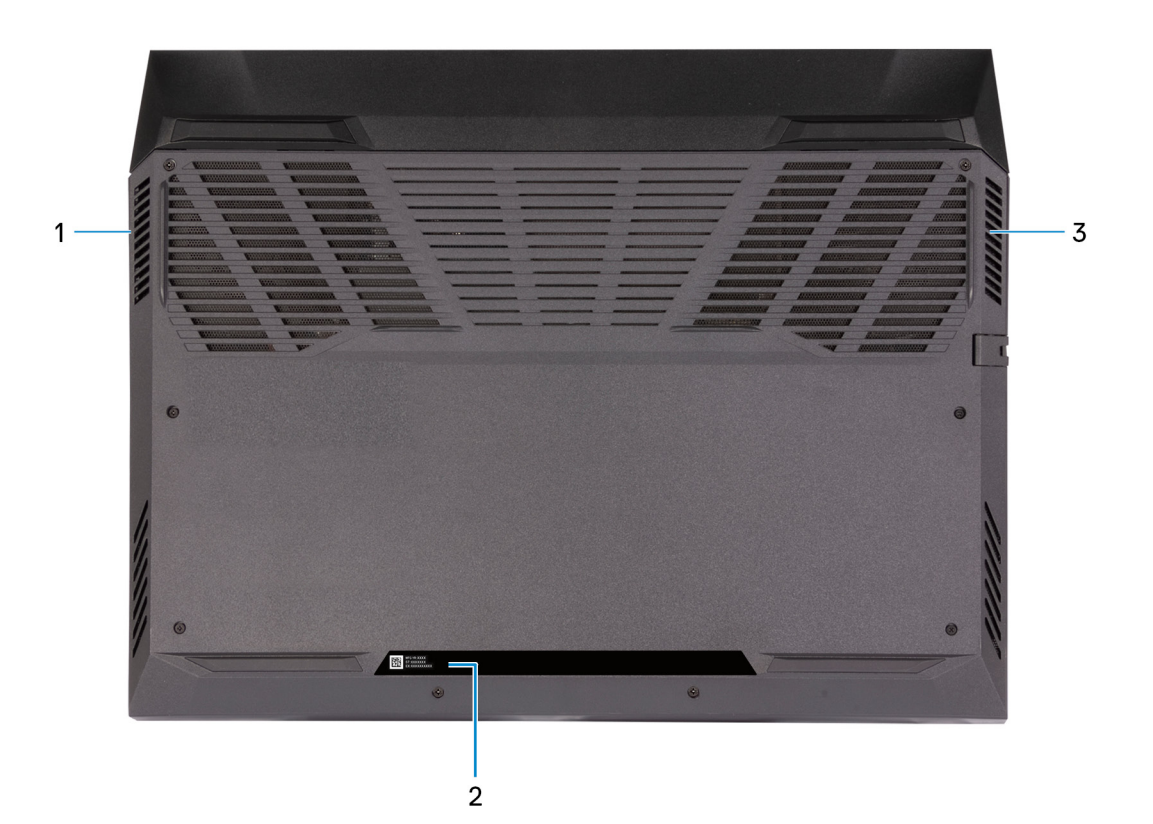

#### 1. **Parlante izquierdo**

Proporciona salida de audio.

### 2. **Etiqueta de servicio**

La etiqueta de servicio es un identificador alfanumérico único que permite a los técnicos de servicio de Dell identificar los componentes de hardware del equipo y acceder a la información de la garantía.

#### 3. **Parlante derecho**

Proporciona salida de audio.

**3**

## **Especificaciones de Dell G15 5520**

### <span id="page-10-0"></span>**Dimensiones y peso**

En la siguiente tabla, se enumeran la altura, el ancho, la profundidad y el peso de Dell G15 5520.

#### **Tabla 2. Dimensiones y peso**

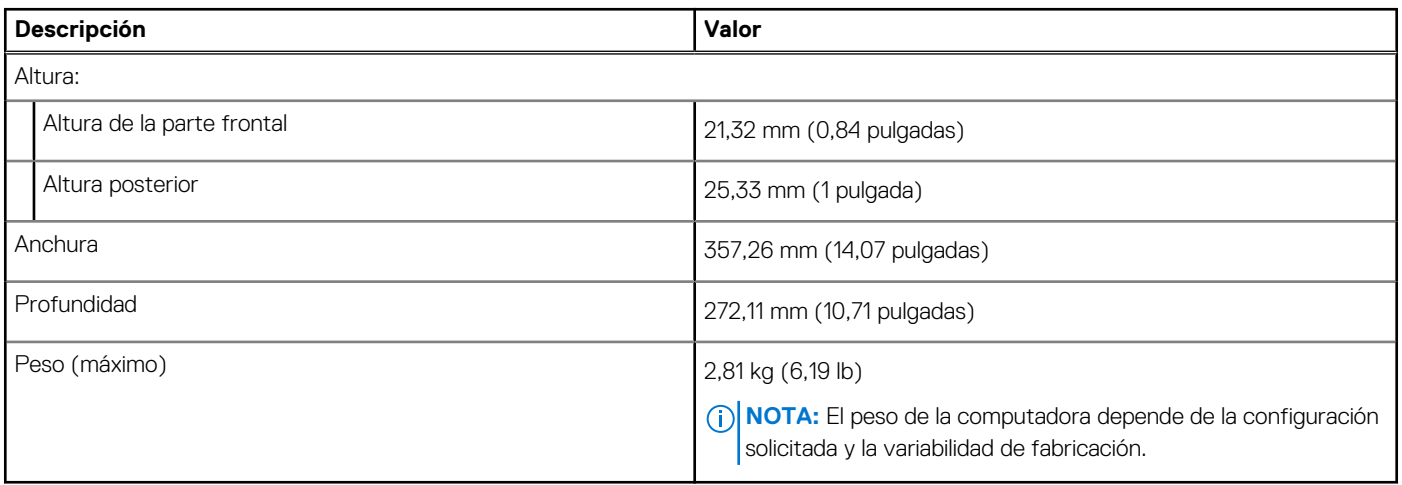

### **Procesador**

En la siguiente tabla, se enumeran los detalles de los procesadores soportados en Dell G15 5520.

### **Tabla 3. Procesador**

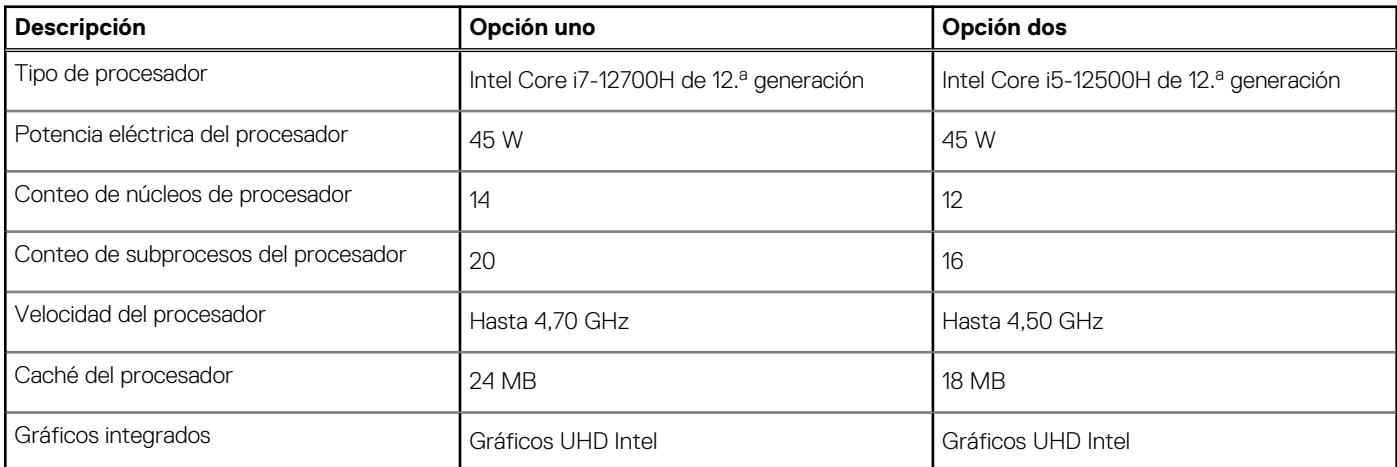

### **Chipset**

En la siguiente tabla, se enumeran los detalles del chipset soportado por Dell G15 5520.

### <span id="page-11-0"></span>**Tabla 4. Chipset**

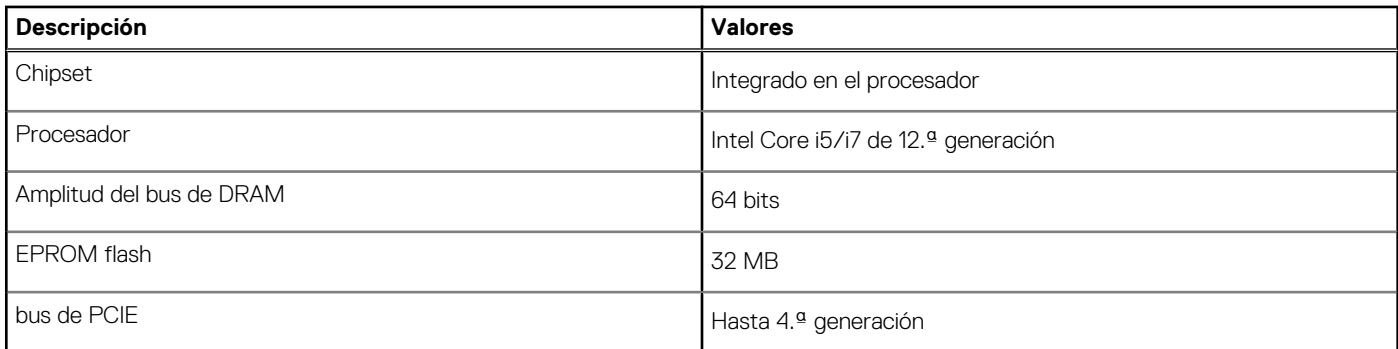

### **Sistema operativo**

Dell G15 5520 es compatible con los siguientes sistemas operativos:

- Windows 11 Home, 64 bits
- Windows 11 Pro, 64 bits

### **Memoria**

En la siguiente tabla, se enumeran las especificaciones de memoria de Dell G15 5520.

### **Tabla 5. Especificaciones de la memoria**

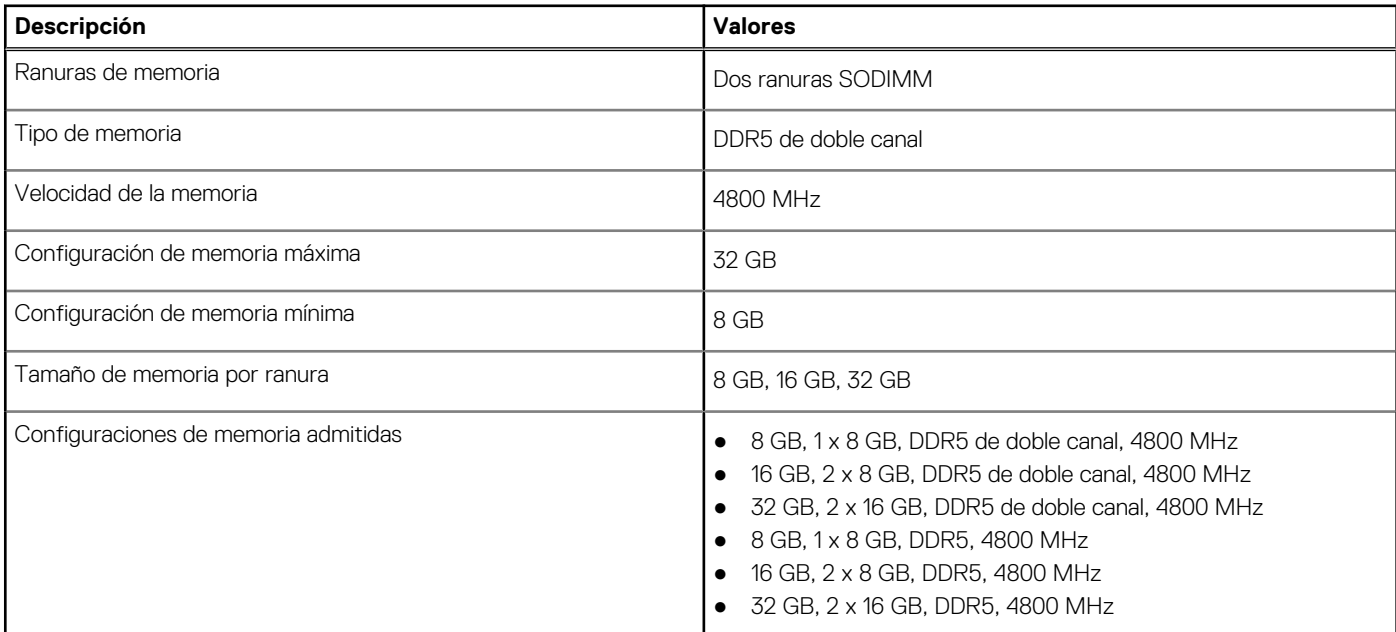

### **Puertos externos**

En la siguiente tabla, se enumeran los puertos externos de Dell G15 5520.

### **Tabla 6. Puertos externos**

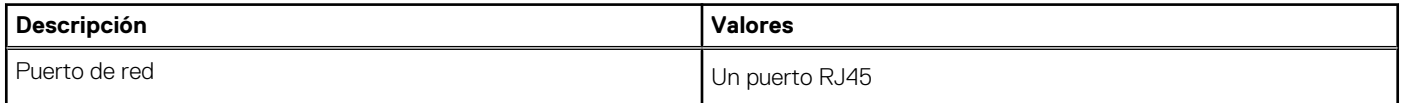

### <span id="page-12-0"></span>**Tabla 6. Puertos externos (continuación)**

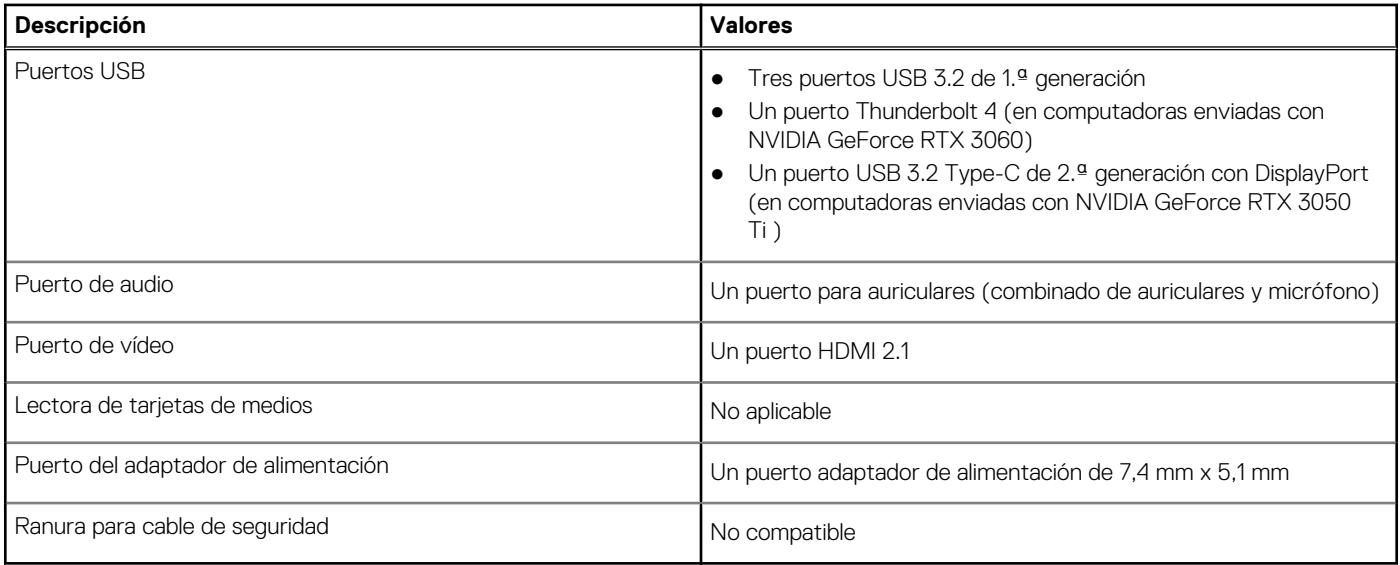

### **Ranuras internas**

En la tabla a continuación, se enumeran las ranuras internas de Dell G15 5520.

### **Tabla 7. Ranuras internas**

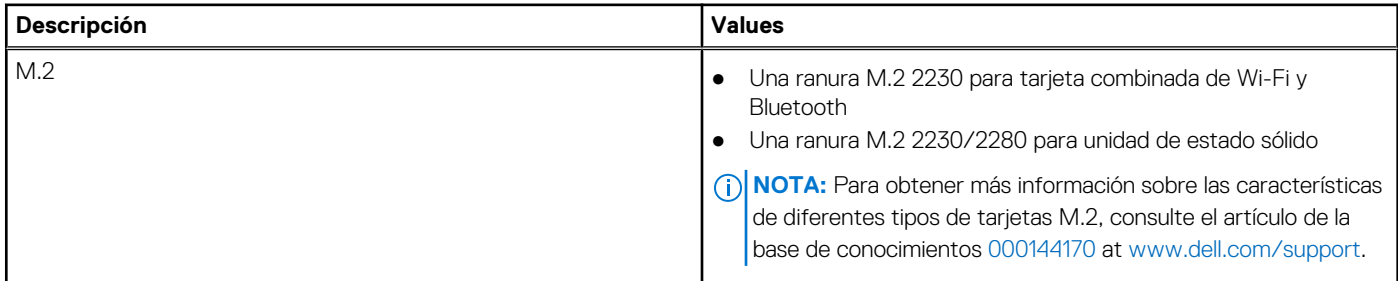

### **Ethernet**

En la siguiente tabla, se enumeran las especificaciones de la red de área local (LAN) Ethernet cableada de Dell G15 5520.

### **Tabla 8. Especificaciones de Ethernet**

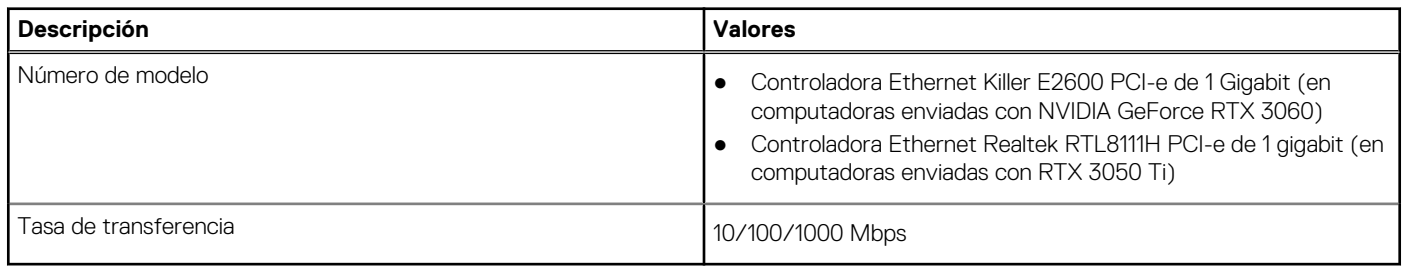

### **Módulo inalámbrico**

En la siguiente tabla, se enumeran los módulos de red de área local inalámbrica (WLAN) de Dell G15 5520.

### <span id="page-13-0"></span>**Tabla 9. Especificaciones del módulo inalámbrico**

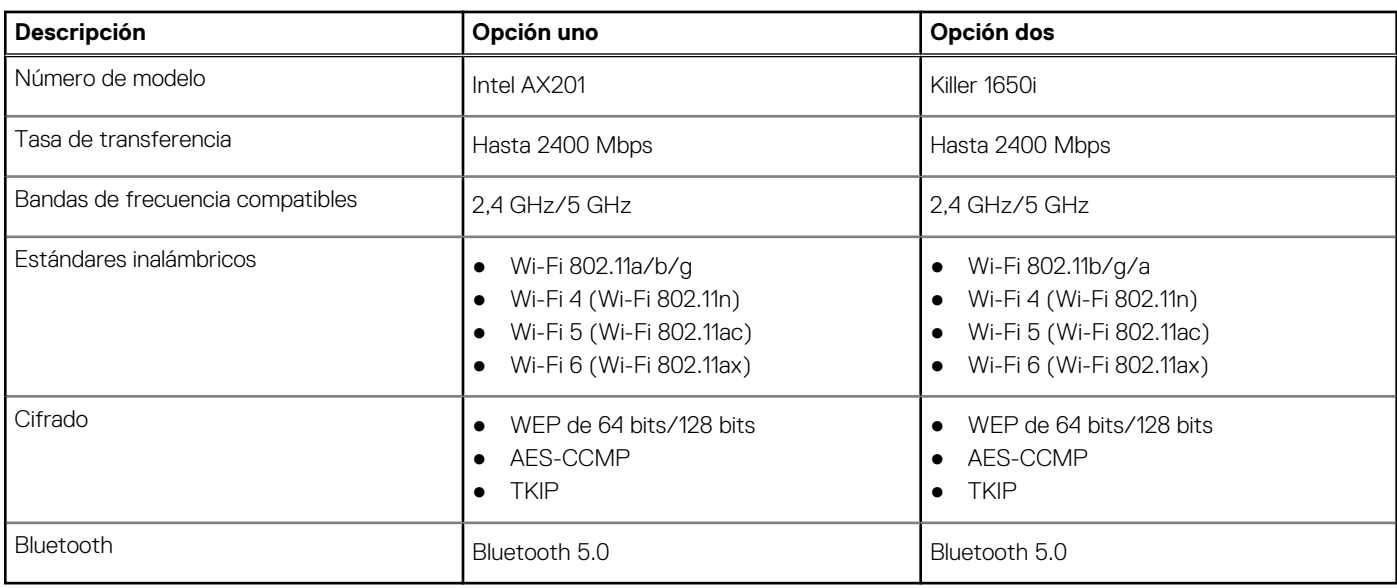

### **Audio**

En la tabla a continuación, se proporcionan las especificaciones de audio de Dell G15 5520.

### **Tabla 10. Características de audio**

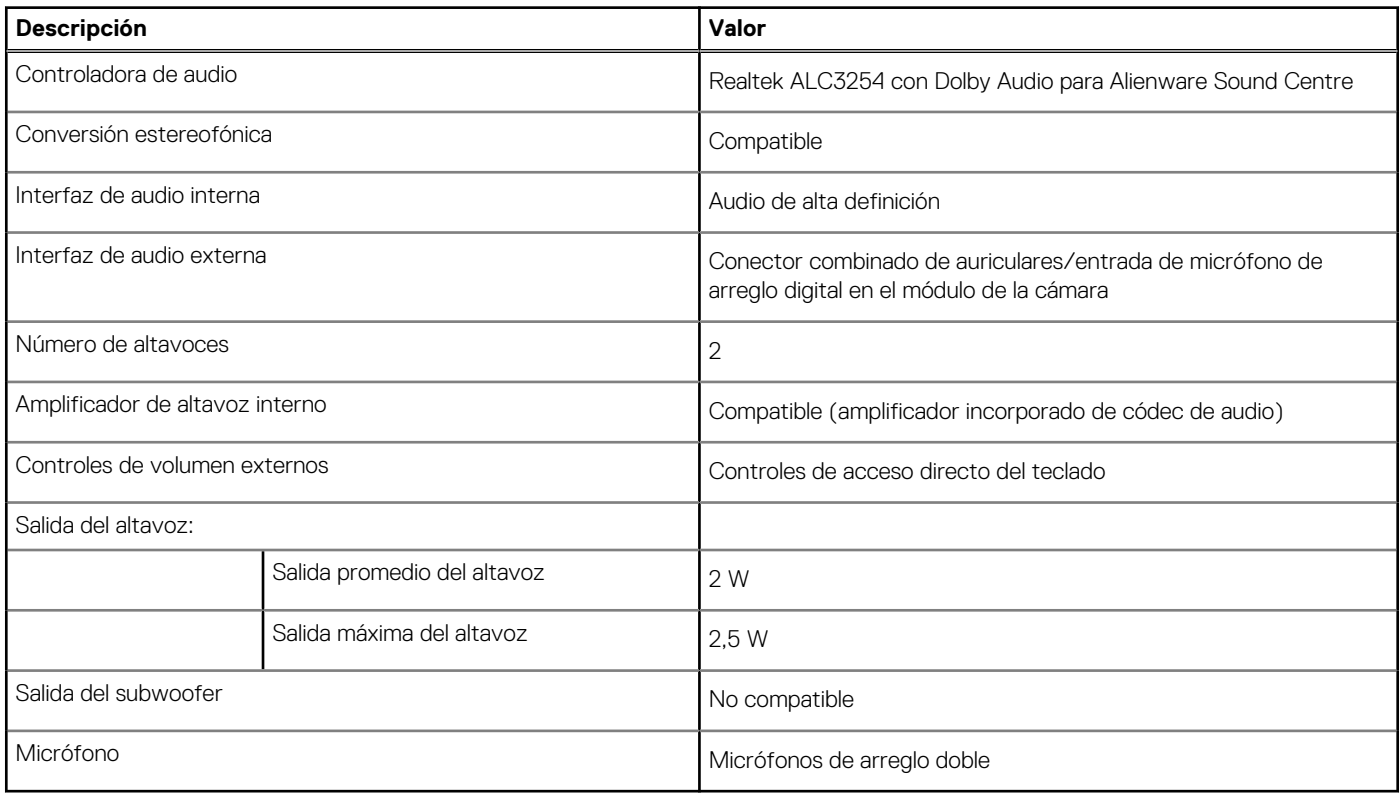

### **Almacenamiento**

En esta sección, se enumeran las opciones de almacenamiento de Dell G15 5520.

Su Dell G15 5520 admite dos unidades de estado sólido M.2 2230/2280.

- <span id="page-14-0"></span>**(i)** NOTA: La unidad de estado sólido está asegurada a la tarjeta madre con un soporte para unidad de estado sólido, que es específico del factor de forma de la unidad de estado sólido. Si va a reemplazar una unidad de estado sólido, asegúrese de que la nueva unidad de estado sólido tenga el mismo factor de forma. Por ejemplo, reemplace una unidad de estado sólido M.2 2280 con una unidad de estado sólido M.2 2280.
- **(i)** NOTA: Para obtener más información acerca de las unidades de estado sólido que cumplen con los requisitos de Dell compatibles con su computadora, consulte Partes y accesorios en https://www.dell.com/support.

#### **Tabla 11. Especificaciones de almacenamiento**

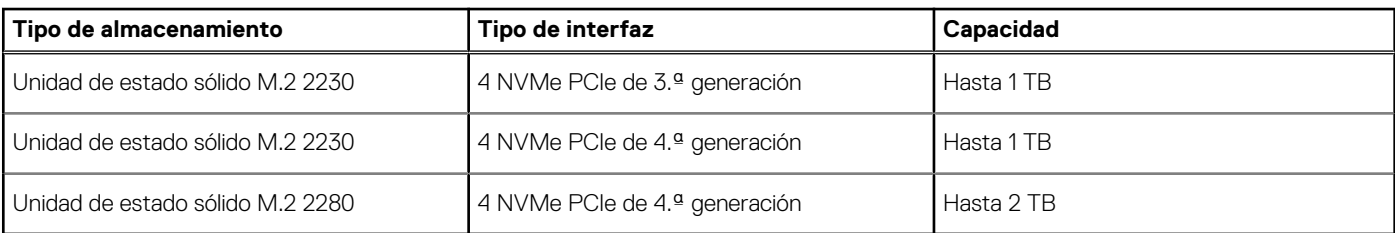

### **Teclado**

En la siguiente tabla, se enumeran las especificaciones del teclado de Dell G15 5520.

### **Tabla 12. Especificaciones del teclado**

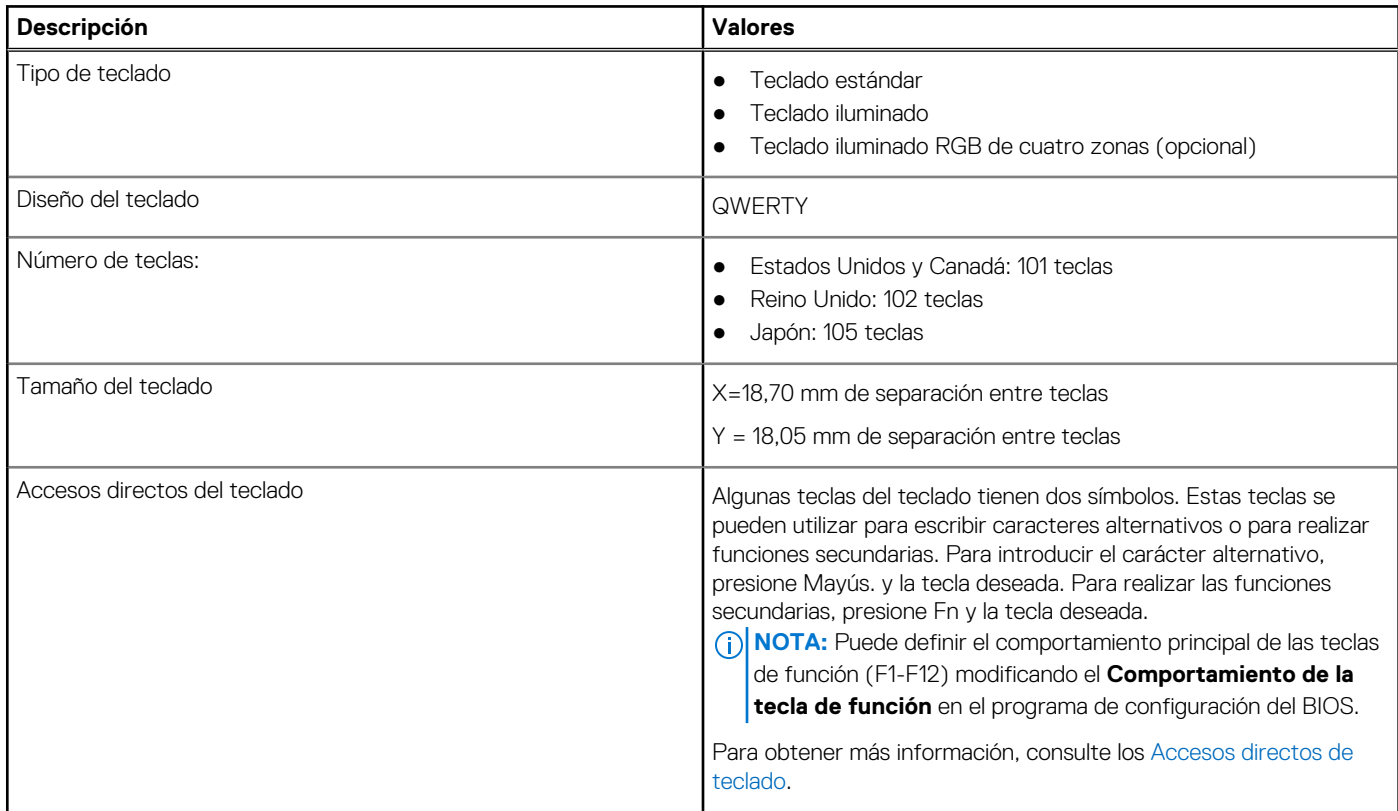

### **Cámara**

En la siguiente tabla, se enumeran las especificaciones de la cámara de Dell G15 5520.

### <span id="page-15-0"></span>**Tabla 13. Especificaciones de la cámara**

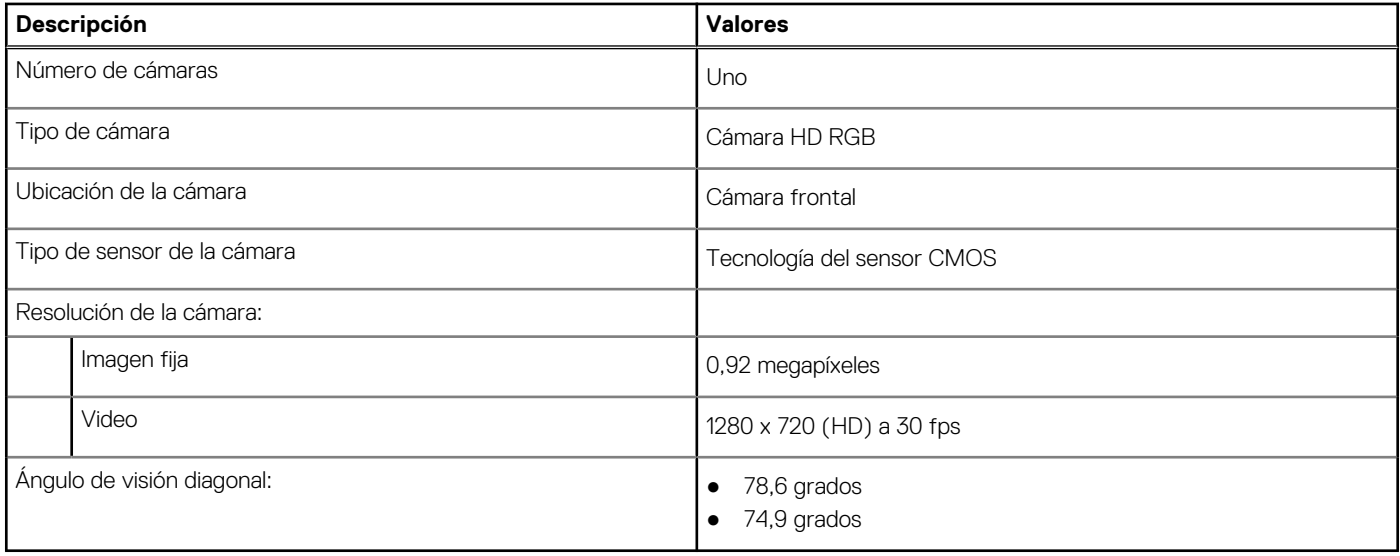

### **Superficie táctil**

En la siguiente tabla, se enumeran las especificaciones de la superficie táctil para Dell G15 5520.

### **Tabla 14. Especificaciones de la superficie táctil**

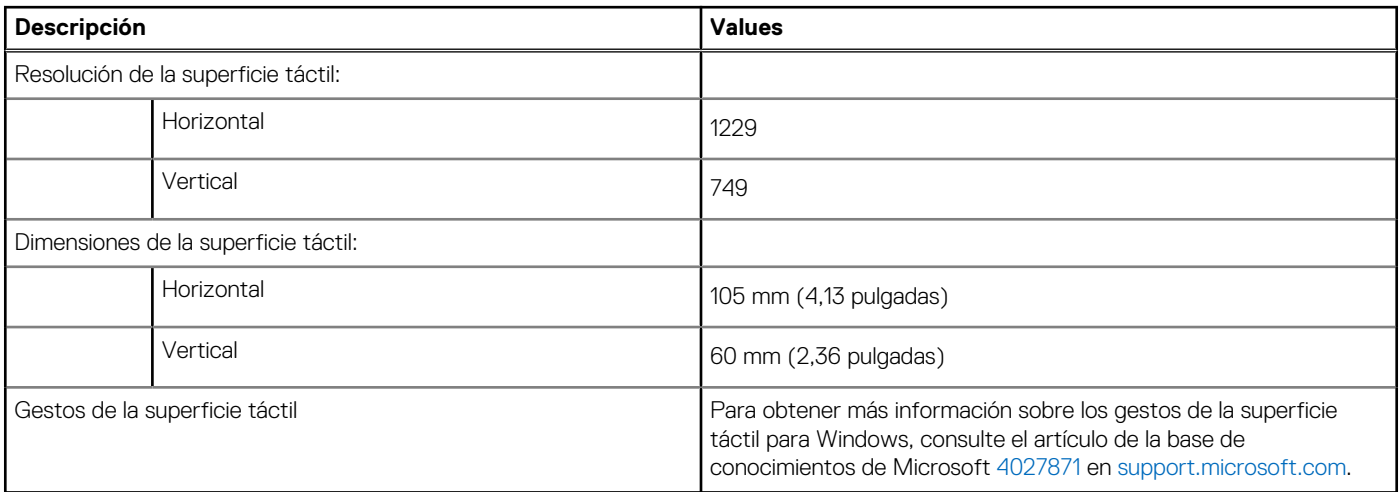

### **Adaptador de alimentación**

En la tabla a continuación, se enumeran las especificaciones del adaptador de alimentación para Dell G15 5520.

### **Tabla 15. Especificaciones del adaptador de alimentación**

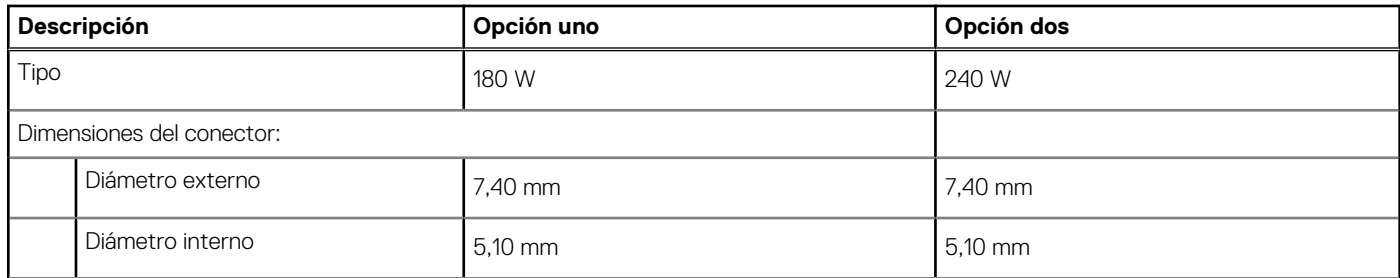

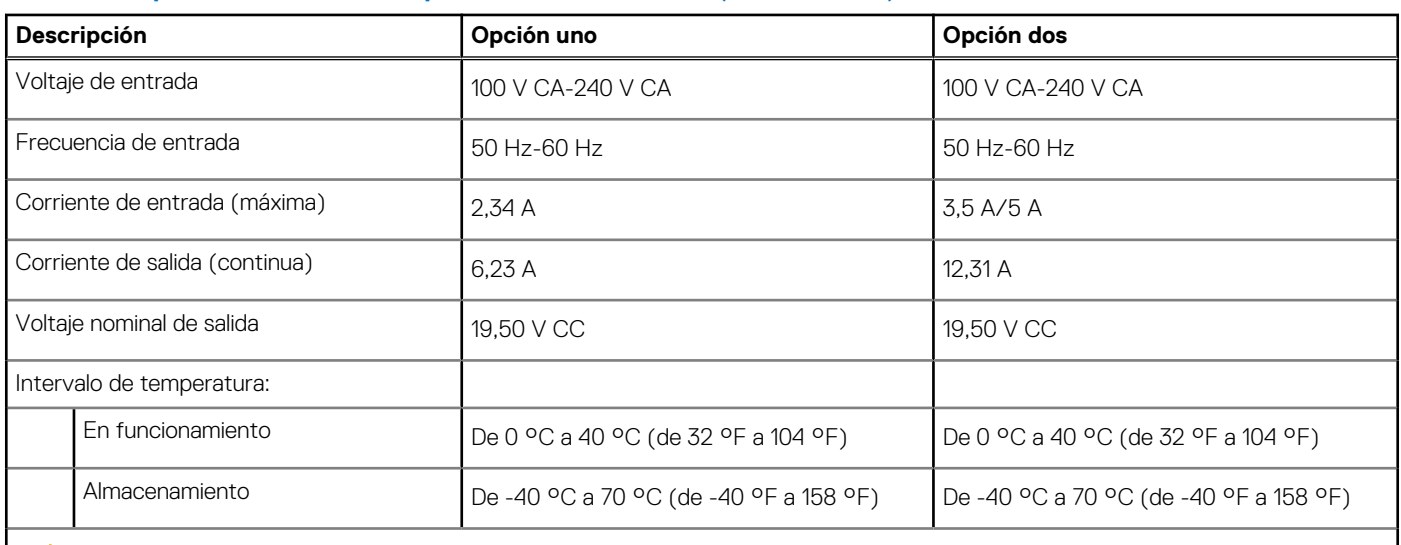

### <span id="page-16-0"></span>**Tabla 15. Especificaciones del adaptador de alimentación (continuación)**

**PRECAUCIÓN: Los rangos de temperatura de funcionamiento y de almacenamiento pueden variar entre los componentes, por lo que el funcionamiento o el almacenamiento del dispositivo fuera de estos rangos pueden afectar el desempeño de componentes específicos.**

### **Batería**

En la siguiente tabla, se enumeran las especificaciones de la batería para Dell G15 5520.

### **Tabla 16. Especificaciones de la batería**

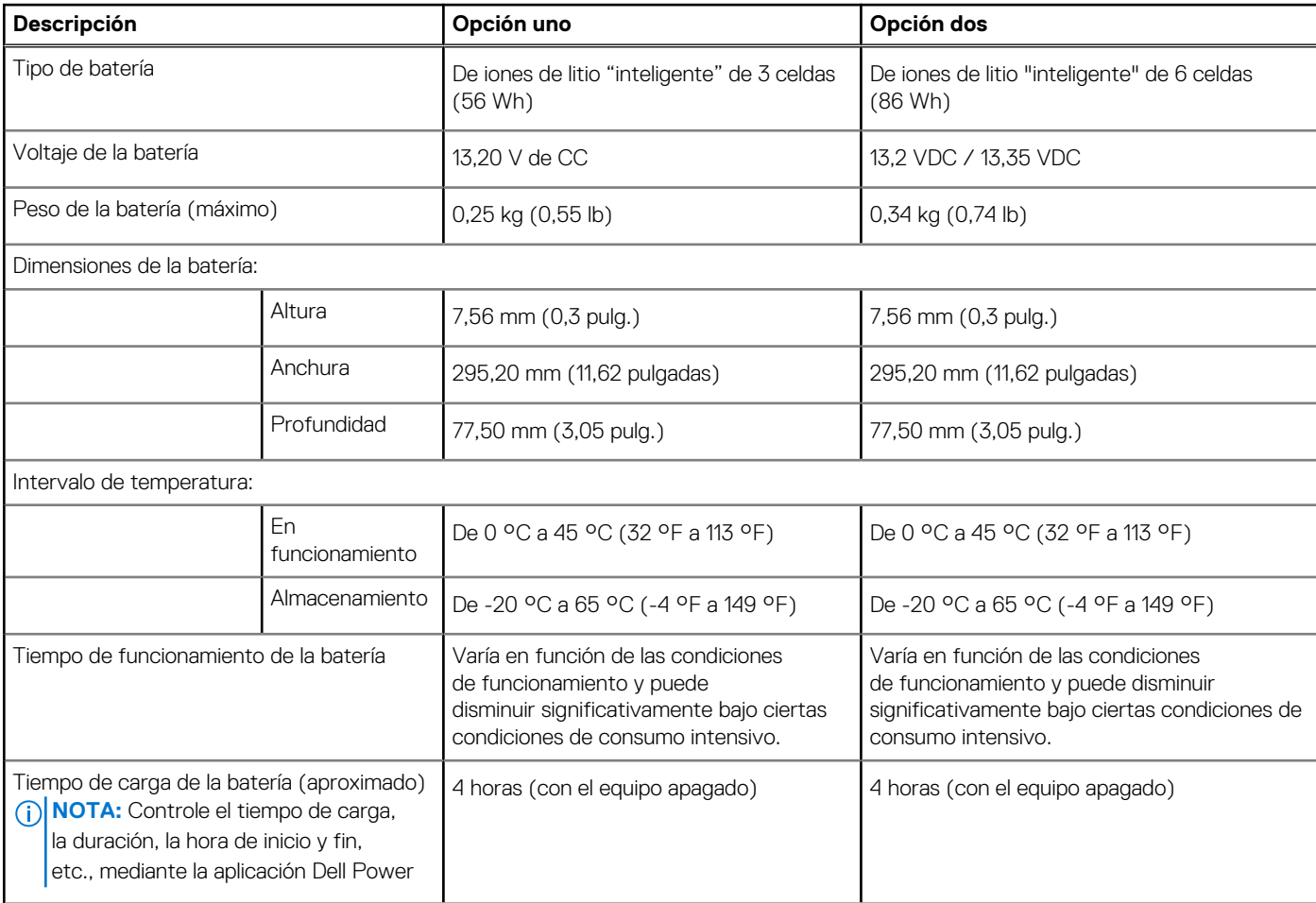

### <span id="page-17-0"></span>**Tabla 16. Especificaciones de la batería (continuación)**

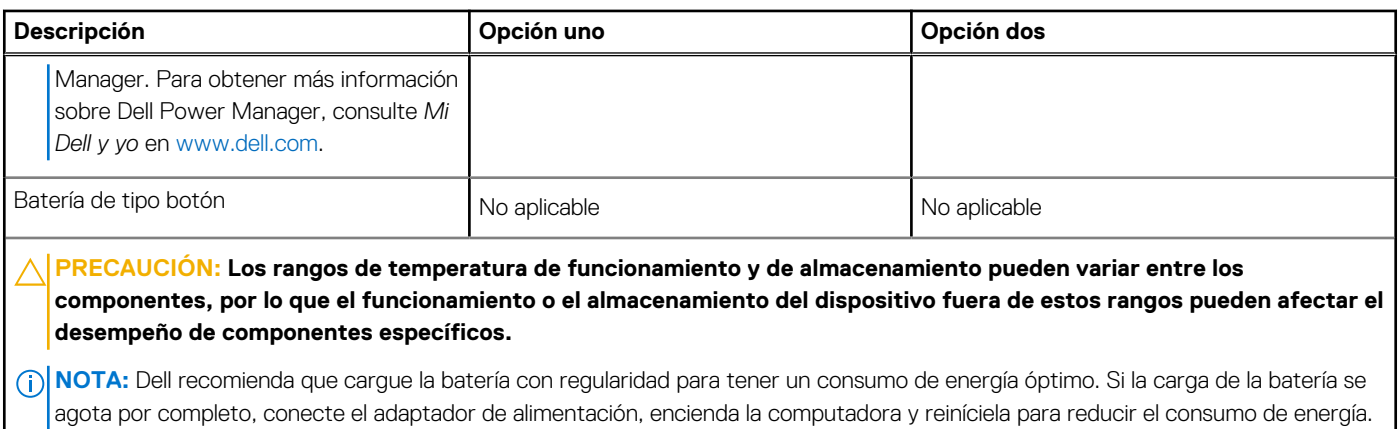

### **Pantalla**

En la tabla a continuación, se enumeran las especificaciones de pantalla de Dell G15 5520.

### **Tabla 17. Especificaciones de la pantalla**

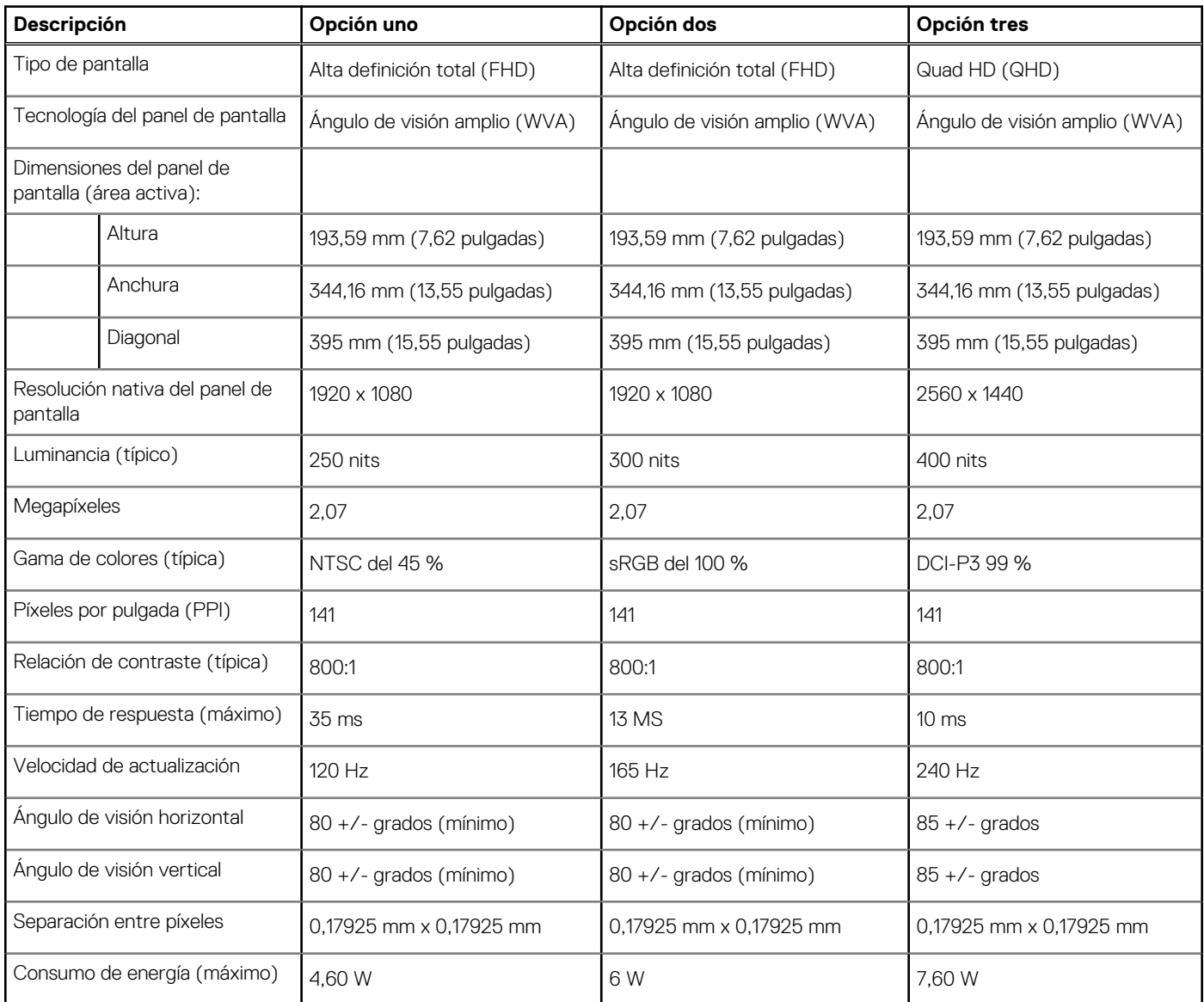

### <span id="page-18-0"></span>**Tabla 17. Especificaciones de la pantalla (continuación)**

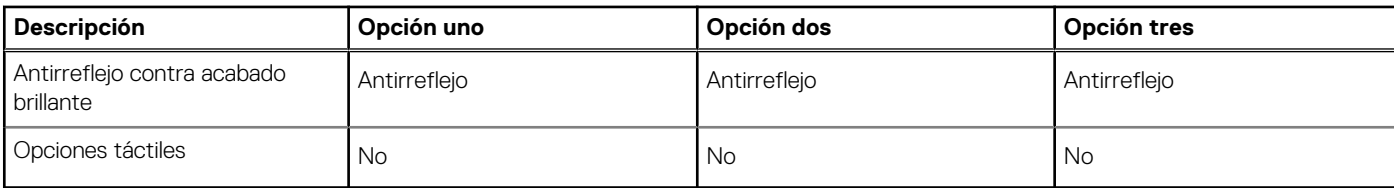

### **GPU: integrada**

En la siguiente tabla, se enumeran las especificaciones de la unidad de procesamiento de gráficos (GPU) integrada soportada por Dell G15 5520.

### **Tabla 18. GPU: integrada**

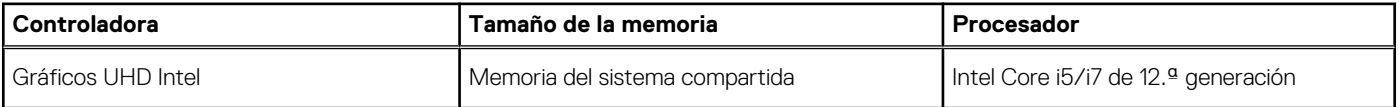

### **GPU: discreta**

En la siguiente tabla, se enumeran las especificaciones de la unidad de procesamiento de gráficos (GPU) discretos soportada por Dell G15 5520.

### **Tabla 19. GPU: discreta**

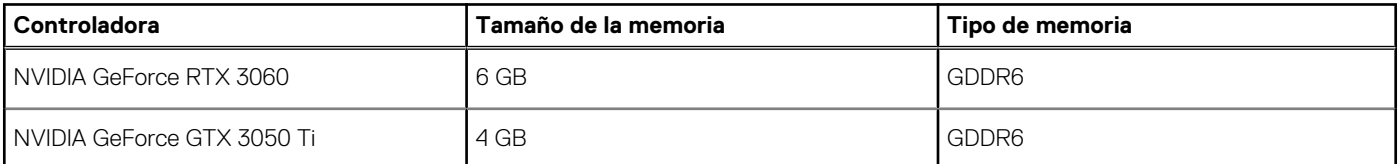

### **Entorno de almacenamiento y funcionamiento**

En esta tabla, se enumeran las especificaciones de funcionamiento y almacenamiento de Dell G15 5520.

**Nivel de contaminación transmitido por el aire:** G1 según se define en ISA-S71.04-1985

### **Tabla 20. Entorno del equipo**

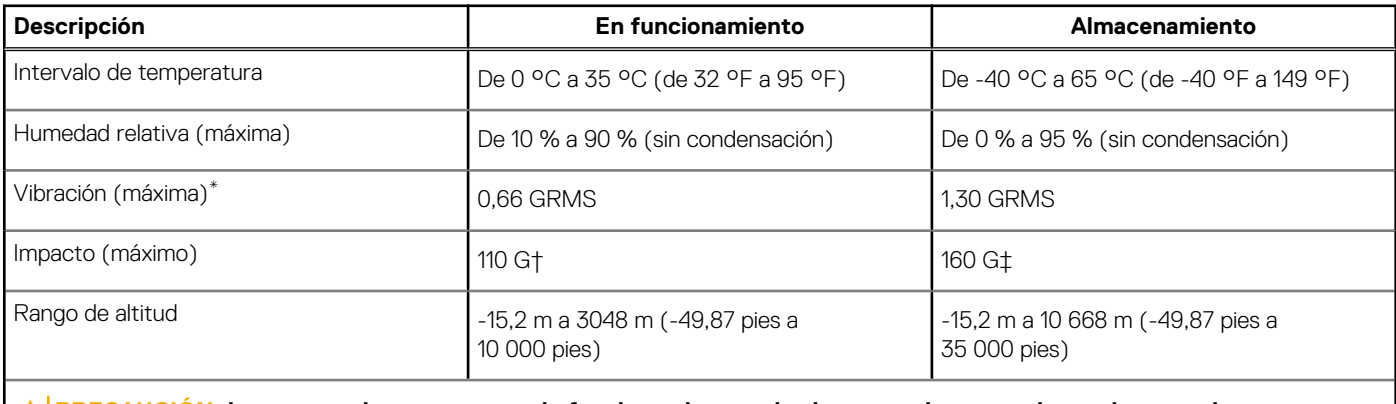

### **PRECAUCIÓN: Los rangos de temperatura de funcionamiento y de almacenamiento pueden variar entre los componentes, por lo que el funcionamiento o el almacenamiento del dispositivo fuera de estos rangos pueden afectar el rendimiento de componentes específicos.**

\* Medido utilizando un espectro de vibración aleatoria que simula el entorno del usuario.

† Medido con un pulso de media onda sinusoidal de 2 ms.

# **Accesos directos del teclado**

<span id="page-20-0"></span>**NOTA:** Los caracteres del teclado pueden variar dependiendo de la configuración del idioma del teclado. Las teclas de acceso directo siguen siendo las mismas en todas las configuraciones de idiomas.

Algunas teclas del teclado tienen dos símbolos. Estas teclas se pueden utilizar para escribir caracteres alternativos o para realizar funciones secundarias. El símbolo que aparece en la parte inferior de la tecla se refiere al carácter que se escribe cuando la presiona. Si presiona **Mayús** y la tecla, se escribe el símbolo que se muestra en la parte superior de la tecla. Por ejemplo, si presiona **2**, se escribe **2**; si presiona **Mayús** + **2**, se escribe **@**.

Las teclas **F1** a **F12** en la fila superior del teclado son teclas de función para control multimedia, como se indica en el icono de la parte inferior de la tecla. Presione la tecla de función para invocar la tarea representada por el icono. Por ejemplo, presionar **F1** desactiva el audio (consulte la tabla que aparece a continuación).

Sin embargo, si las teclas de función **F1** a **F12** son necesarias para aplicaciones de software específicas, puede presionar **Fn** + **Esc** para deshabilitar la funcionalidad multimedia. Posteriormente, puede presionar **Fn** y la tecla de función correspondiente para invocar el control multimedia. Por ejemplo, puede presionar **Fn** + **F1** para silenciar el audio.

**NOTA:** También puede cambiar el **Comportamiento de la tecla de función** en el programa de configuración del BIOS para definir el comportamiento principal de las teclas de función (**F1** a **F12**).

#### **Tabla 21. Lista de accesos directos del teclado**

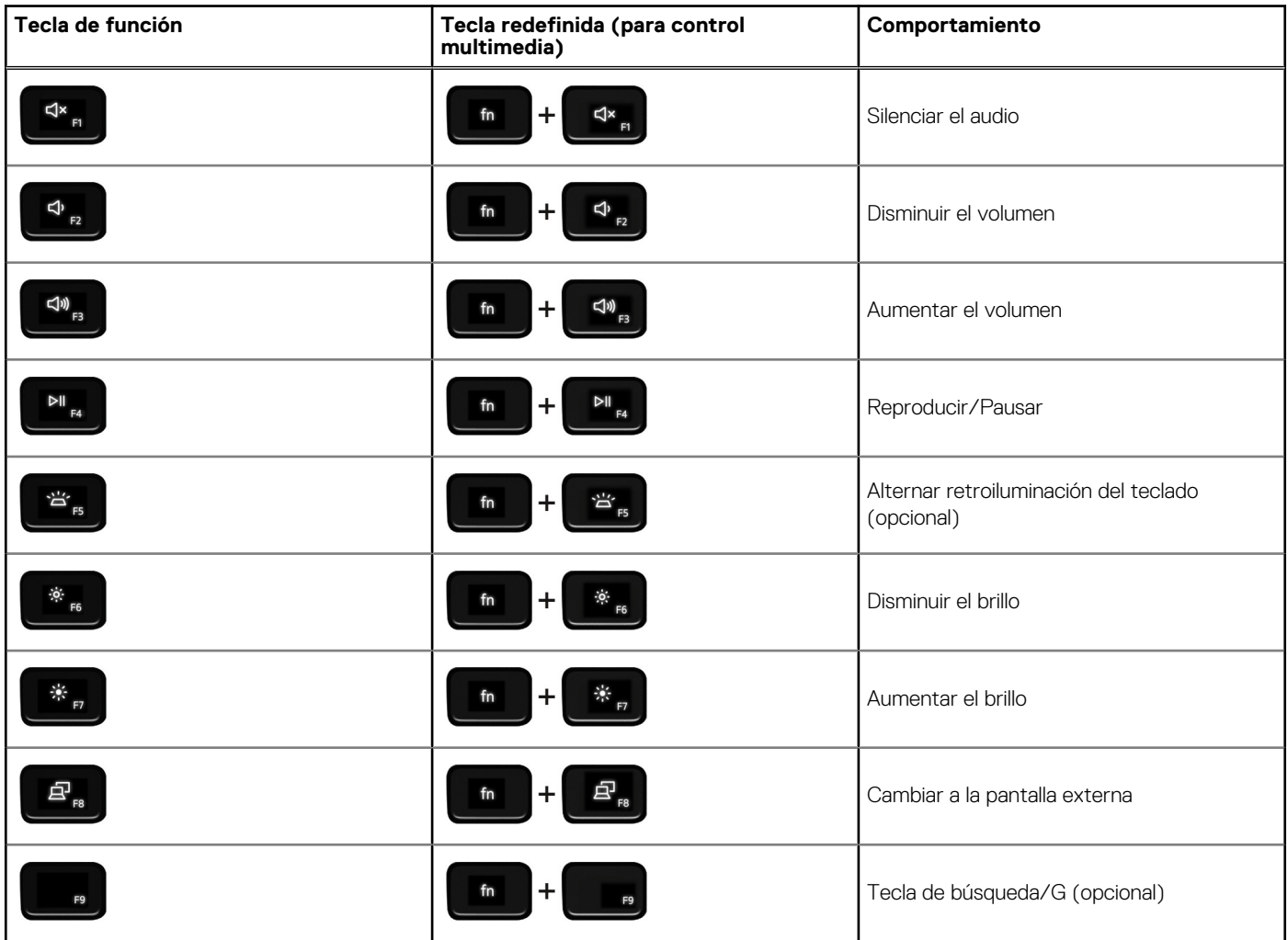

### **Tabla 21. Lista de accesos directos del teclado (continuación)**

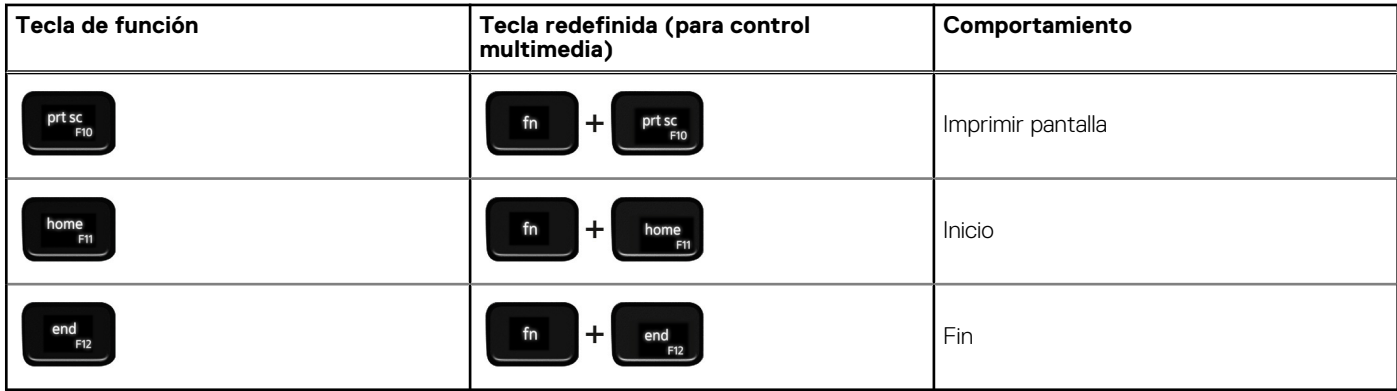

La tecla **Fn** también se utiliza con teclas seleccionadas en el teclado para invocar otras funciones secundarias.

### **Tabla 22. Lista de accesos directos del teclado**

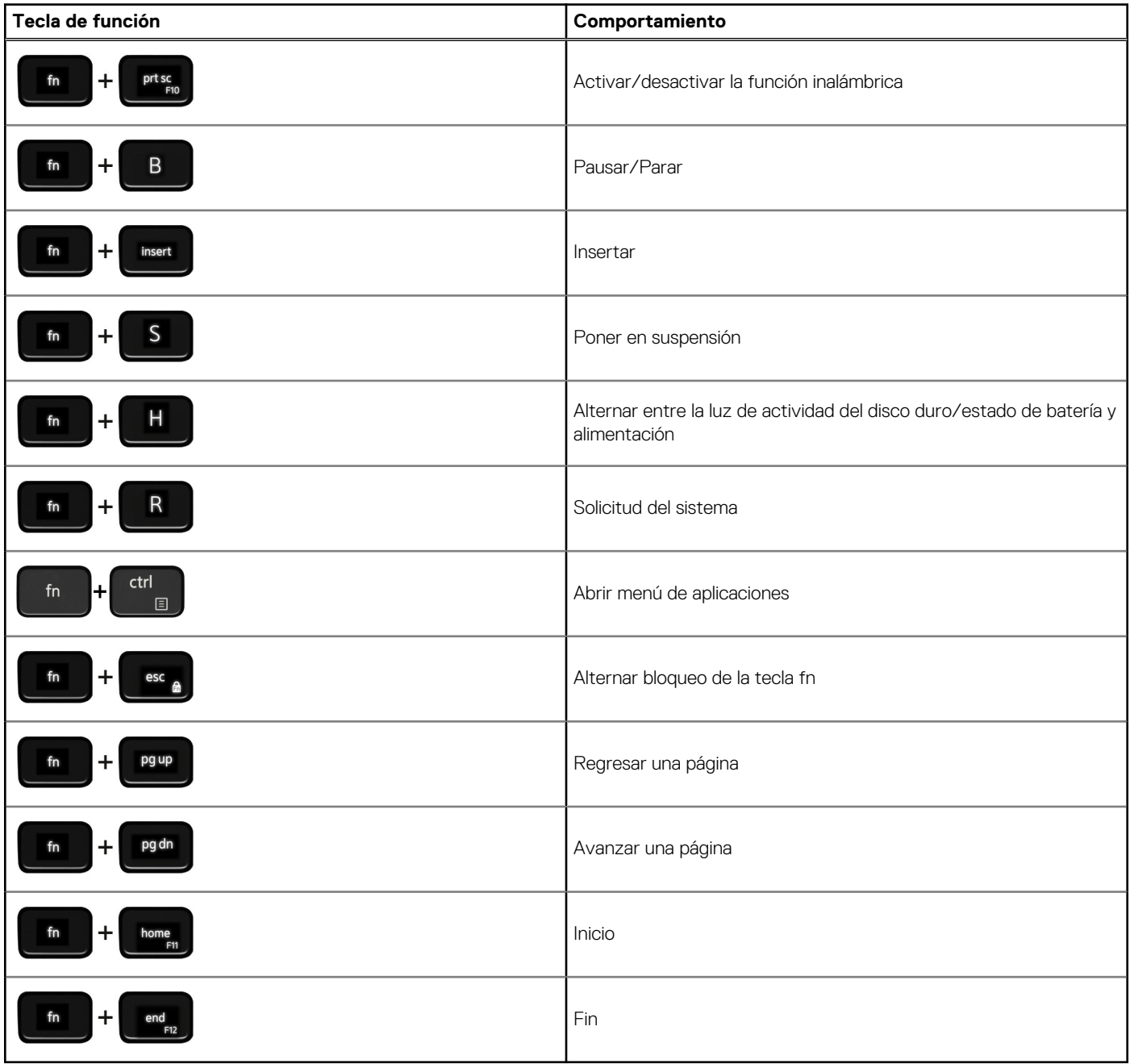

# **Luz azul baja**

**5**

### <span id="page-22-0"></span>**AVISO: La exposición prolongada a la luz azul de la pantalla puede dar lugar a efectos a largo plazo, como tensión, fatiga o deterioro de la visión.**

La luz azul es un color en el espectro que tiene una longitud de onda breve y alta energía. La exposición prolongada a la luz azul, en particular de fuentes digitales, puede afectar los patrones de sueño y causar efectos a largo plazo, como tensión, fatiga o deterioro de la visión.

La pantalla de esta computadora está diseñada para minimizar la luz azul y cumple con los requisitos de TÜV Rheinland para pantallas de luz azul baja.

El modo de luz azul baja está activado de fábrica, por lo que no es necesario realizar ninguna configuración adicional.

Para reducir el riesgo de deterioro de la visión, también se recomienda lo siguiente:

- Coloque la pantalla en una posición de visualización cómoda, a entre 20 y 28 pulgadas (50 y 70 cm) de distancia de los ojos.
- Parpadee con frecuencia para humedecer los ojos, moje sus ojos con agua o utilice gotas oculares adecuadas.
- Quite la vista de la pantalla y mire un objeto a una distancia de al menos 609,60 cm (20 pies) durante, al menos, 20 segundos en cada descanso.
- Tómese un descanso extendido durante 20 minutos, cada dos horas.

## <span id="page-23-0"></span>**Obtención de ayuda y contacto con Dell**

### Recursos de autoayuda

Puede obtener información y ayuda sobre los productos y servicios de Dell mediante el uso de estos recursos de autoayuda en línea:

#### **Tabla 23. Recursos de autoayuda**

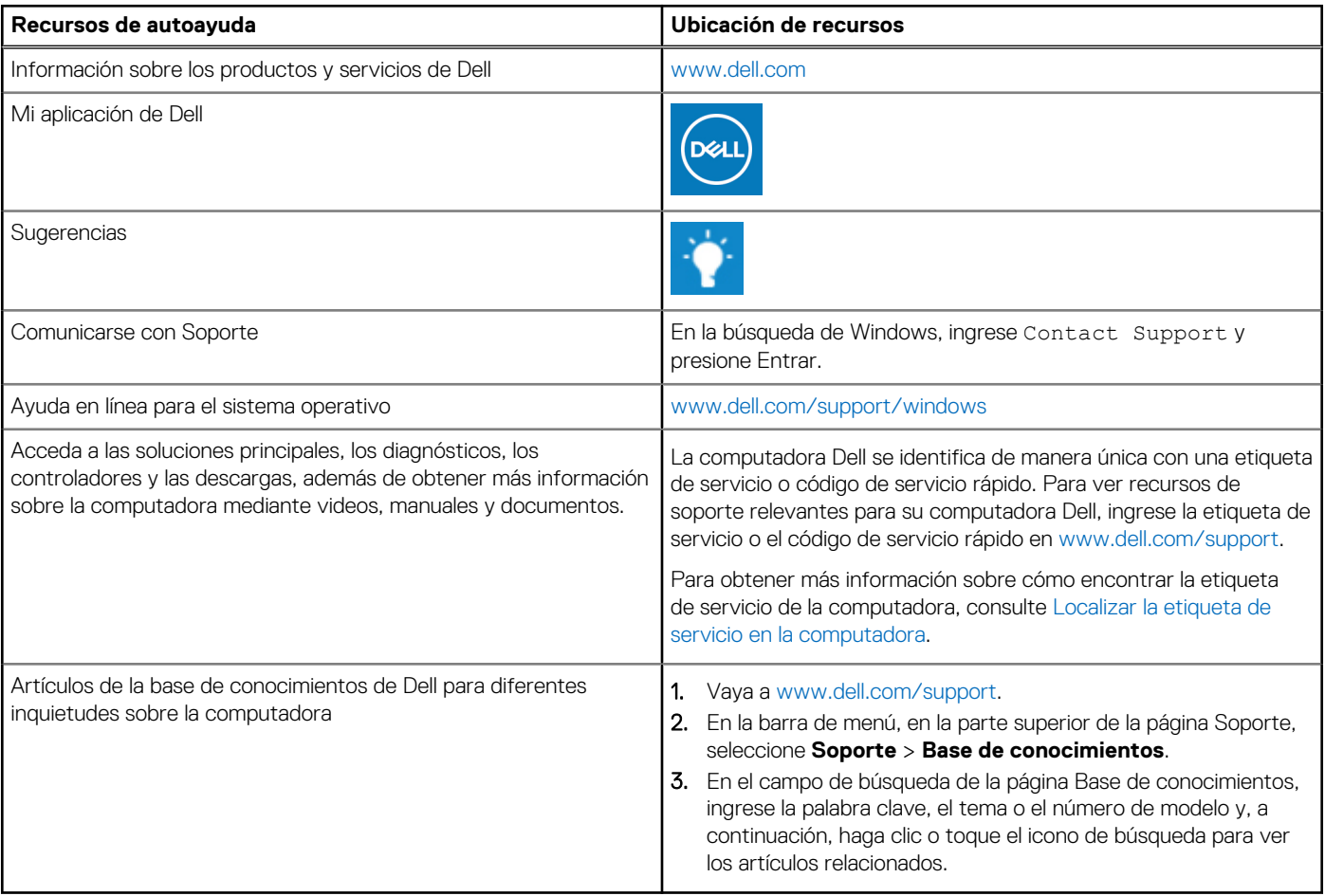

### Cómo ponerse en contacto con Dell

Para ponerse en contacto con Dell para tratar cuestiones relacionadas con las ventas, el soporte técnico o el servicio al cliente, consulte [www.dell.com/contactdell](https://www.dell.com/contactdell).

**NOTA:** Puesto que la disponibilidad varía en función del país/región y del producto, es posible que no pueda disponer de algunos servicios en su país/región.

**(i)** NOTA: Si no tiene una conexión a Internet activa, puede encontrar información de contacto en su factura de compra, en su albarán de entrega, en su recibo o en el catálogo de productos de Dell.